## How to extract a background from an image – and put it on another.

This Tutorial was created using Photoshop CS2

Copyright NesCreationDesigns 2008

I am going to start with this image, I think this boy would look much more interesting on a more colorful background, don't you?

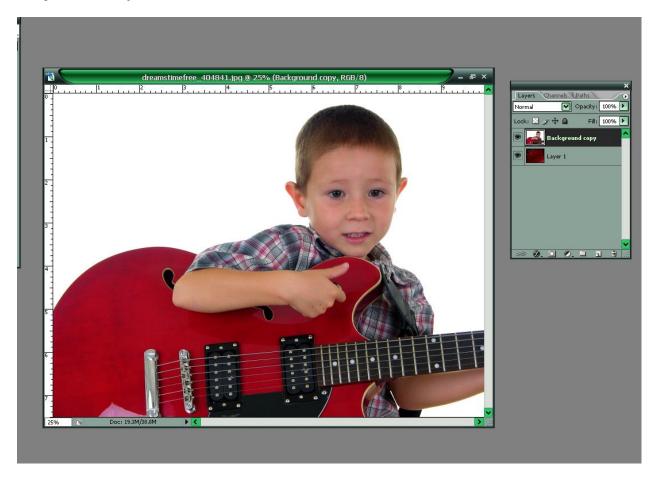

If you notice in my layers pallet, I have my replacement background already under the image I'm going to extract. This is just so that I can see if I'm missing anything. You can use a solid color if you'd like, but this way I won't have to add a background later.

Step 2, next I'm going to take a snapshot of my photo. Don't miss this step as it will come in handy later! You take a snapshot by going to your history pallet, at the bottom there is a little camera icon, click on it.

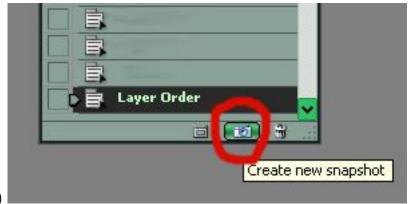

(it looks like this..)

After you click the camera icon, you will have snapshot 1 at the top of your history pallet:

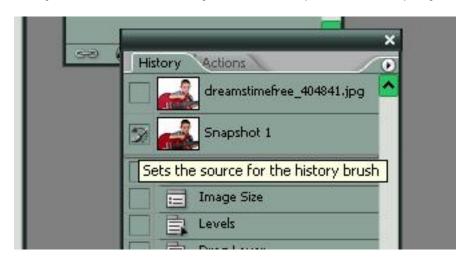

Step 3, Next, you're going to want to choose the background erasure tool, it looks like this:

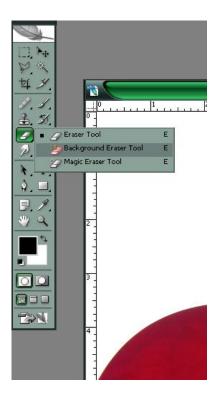

Your settings should be: (or similar too, depends on your image, but this is a good starting place.)

Limits: Discontiguous—Tolerance: 70%---Check foreground color.

Your brush size will depend on the part of image you are working on. If you are doing hair strands then you want your brush large enough to cover the hair that is sticking out, and touch the background at the same time. Remember that the little cross inside your circle should only touch your background...NOT the hair.

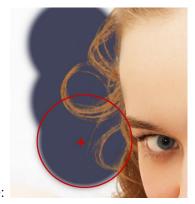

Example:

Now with these settings go all the way around your image. Don't worry about all the other left over background, we'll get rid of that quick enough.

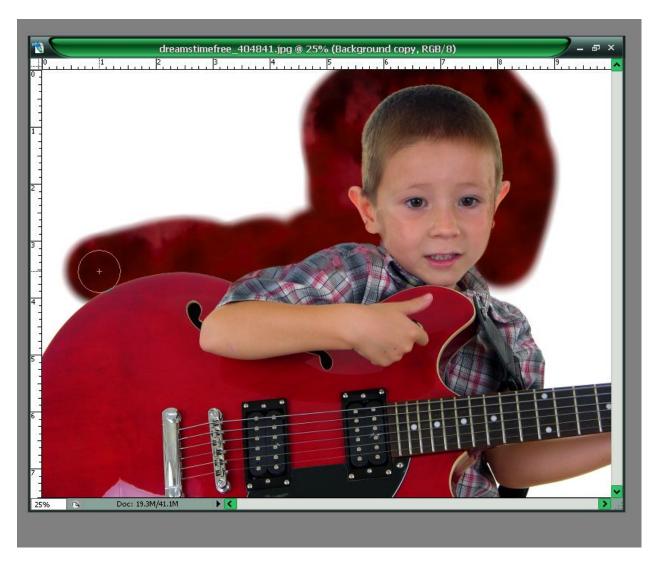

Go ahead and select "Magic erasure tool, Tolerance set to about 20 and click on the leftover background. See? It's all gone (you may have to do this in various spots, just depends on the variation in color of your background.)

You will also notice that you erased some of the actual image around the edges, Don't worry about that either, we're going to take care of that in this next step.

At this point, go ahead and take another snapshot of your image.

Select your history brush tool. That's this little brush

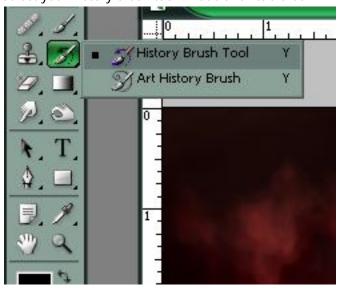

OK, pay attention, don't want to lose you here...you're almost done!

Now, you will need to select your first snapshot, (in your history pallet) meaning just check the box in Snapshot 1 - then - highlight snapshot 2, this way you will be able to see your background AND what you need to replace. I am replacing his cheek here: Do this all the way around, even in the hair, carefully.

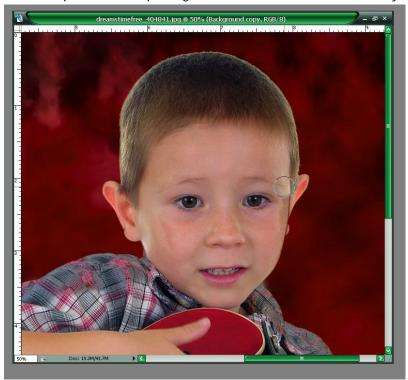

Ok, we've gotten this far, now all you need to do is select your burn tool...

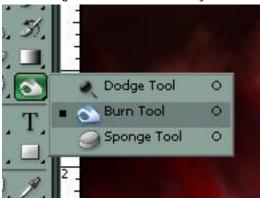

Make sure your subject layer is selected. And slightly...SLIGHTLY burn a soft edge around your image. This will help the transition between subject and background.

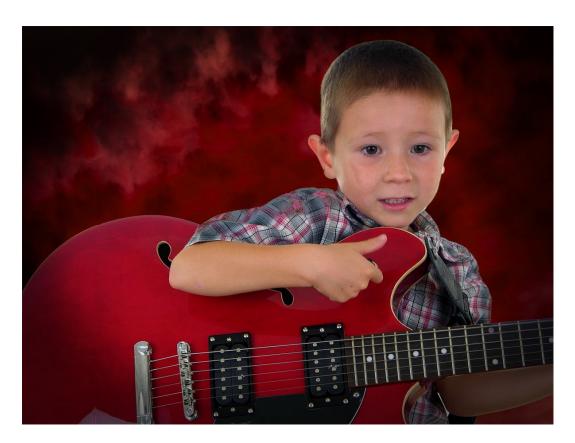

My image here has a black vignette added to it. Which is another tutorial, but SOOO easy, just google for 'vignette tutorial'. You'll get it;)

Thanks for Viewing my Tutorial.

Copyright NescreationDesigns 2008

Don't want to make your own backdrops? Get them here ©

http://search.ebay.com/\_W0QQsassZnescreationdesigns